#### Children's Health Queensland Hospital and Health Service

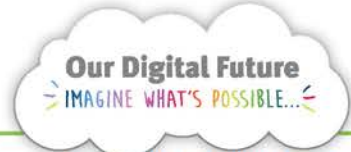

**Integrated Care Digital Program** 

# **Smart Referrals Workflow Solution (eRefer)**

## **Referral Finalisation**

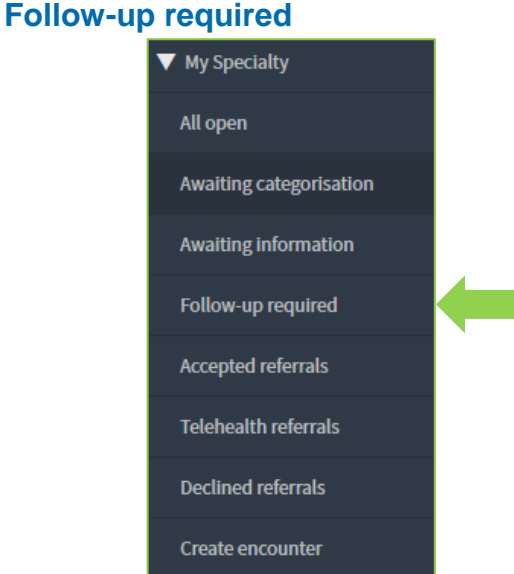

The follow up required queue will display all referrals for the specialty where the Follow-up required checkbox has been selected by a user.

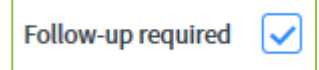

This check-box replaces the previous system where users could force an uncategorised referral into a state of AO action to request an additional action.

The follow up required queue must be monitored and actioned on a regular basis to ensure referrals are processed within their KPI.

1. Open a referral from the queue.

2. Review any notes from the user and complete the required action.

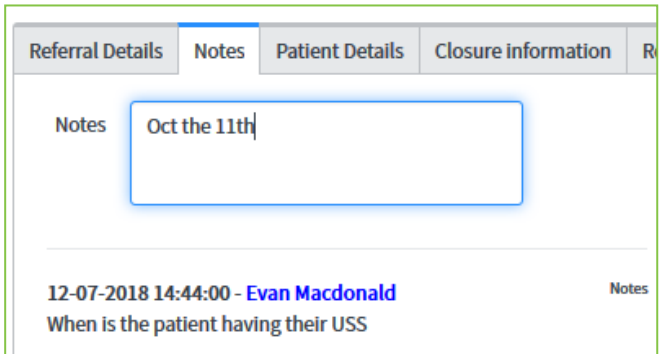

3. Unselect the follow up required check box when complete.

Follow-up required

4. Click Save or Save & Exit to finalise the referral.

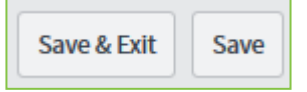

The referral will return to the relevant queue for processing.

**Note:** Referrals in a state of *awaiting categorisation* may continue to show as outstanding for categorisation on reports even while on the follow up required queue.

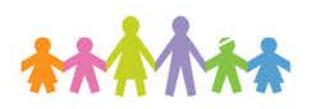

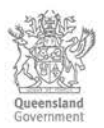

#### **Accepted referrals**

1. Select a referral from the queue by clicking on the Referral ID.

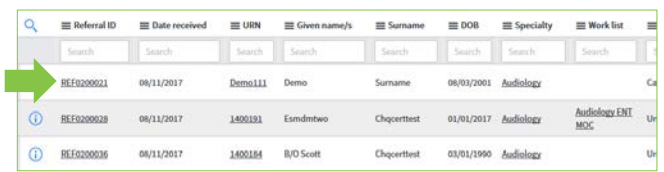

2. Review the referral, including any notes on the Notes tab

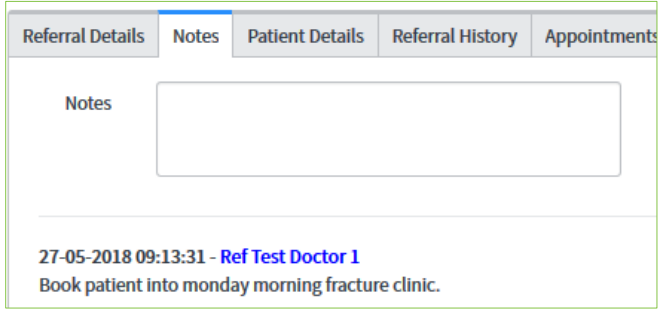

All accepted new referrals will be allocated to a Clinic list that will identify how to wait-list or schedule the patients appointment.

**Note:** All referrals to be uploaded into the ieMR must be attached an encounter. The encounter should be created at the time the referral is created in HBCIS/ESM

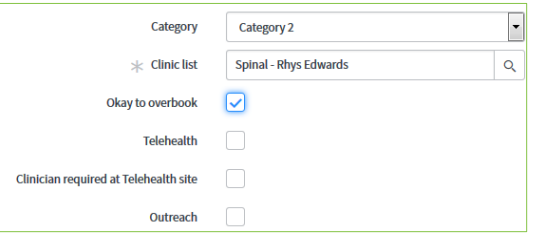

3. Review the outpatient scheduling system and add or update the patient's referral details from the Workflow solution according to ESM/HBCIS business rules.

The Referral ID from the Workflow solution should be copied into the Cross platform ID field of ESM, or the Referral ID on screen two of the HBCIS referral entry section.

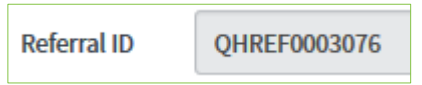

4. Copy the encounter FIN number from ieMR into the ieMR ID field.

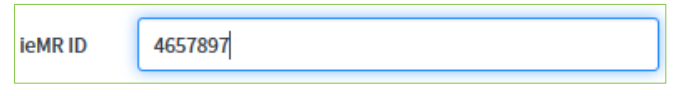

#### **Note:** Additional booking instructions for ESM may be available on the Scheduling tab.

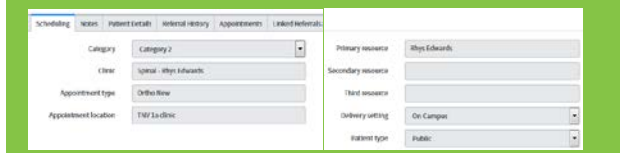

5. If required enter a note in the Notes field on the Notes tab

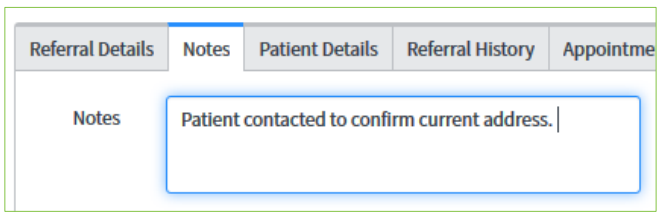

6. Generate correspondence from Correspondence tab if required. See the Correspondence QRG for details.

#### Change the State to *Closed.*

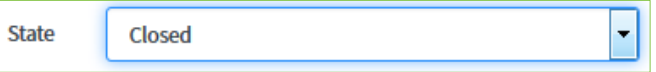

7. Select a Close code and add any Close notes as required.

Close code Accepted

**Note:** All categorised referrals should be closed with a close code of either:

- *Accepted –* Referrals with a category that are now on an Outpatient waiting list or scheduled an appointment for the specialty.
- *Alternative service pathway –* Referrals with a category that may not be on the waiting list for that specialty as the patient is progressing through an alternative model of care, such as a screening clinic.

Selecting the wrong code may result in the referral not being added to the patient's medical record

8. Click Save to confirm the changes or Save & Exit to confirm and return to the queue.

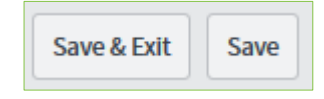

## **Declined referrals**

1. Review the referral, including any notes on the Notes tab.

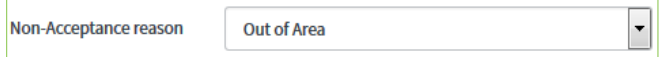

- 2. Generate correspondence from Correspondence tab. See the Correspondence QRG for details.
- 3. Change the State to *Closed.*

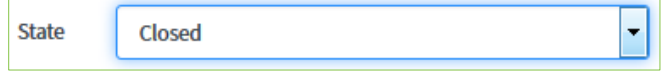

4. Select a Close code and add any Close notes as required.

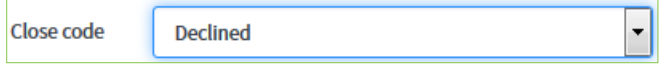

5. Click Save to confirm the changes or Save & Exit to confirm and return to the queue.

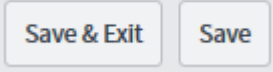

## **Returning a referral for reconsideration**

A referral may need to be returned to a clinician for reconsideration.

Returning the Category or Non-acceptance reason fields to *--None--* will revert the State to Awaiting categorisation so as it appears on the clinician's queue.

Follow-up or clarification from clinicians should be by contacting them directly or by using the *Tasks* feature. See the Tasks QRG for details.

## **Coversheets**

After a referral has been *Closed* the system will automatically create a new document with a coversheet and any notes attached to the referral for addition to the patient's Medical record.

After closure a referral record will need to be re-loaded to prompt the coversheet version of the referral to display.

(i) The PDF will be created shortly. The record must be reloaded to view the document.

See the Add to medical record QRG for more details.

#### **Patient history**

The patient's history will be available in the Referral history and Appointments tabs.

Previous referrals can be opened directly from the Referral history tab.

Additional information about the patient can be obtained by selecting The Viewer button which will open directly to the patient summary in The Viewer in a new window.

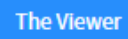

**Note:** Patient history will not show until the referral has been attributed to a patient and *saved* using the Save or Save & Exit buttons.

### **Flags during data entry**

Users will be alerted during the initial data entry if the follow flags are going to be applied to the referral:

• Outside catchment area – where the patients permanent address is outside the nominated catchment area for the HHS or Specialty.

**Patient** 

Surname

Outside catchment area

• Suspected duplicate referrals – where there is another referral for the same patient, to the same specialty, with the same date on referral.

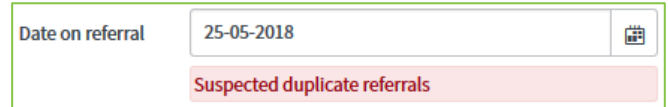

 $\mathsf{Exceeds}$  treating age limit – where the patient is older than the nominated maximum eligible age for the Specialty

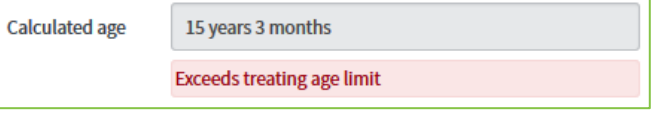

These allow early identification to the user that additional follow up may be required prior to progressing to the next stage in the process.

#### **Records that aren't referrals**

Occasionally records may be created in the system that are not referrals or cannot be process because they are incomplete / or unable to be read.

The referrals can be closed without being fully processed.

#### 1. Change the State to Closed

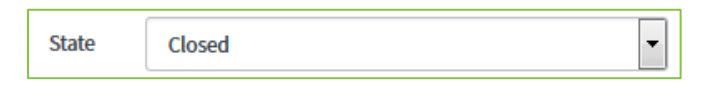

#### 2. Select a valid close code

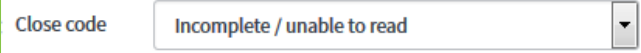

#### 3. Add Close notes if required

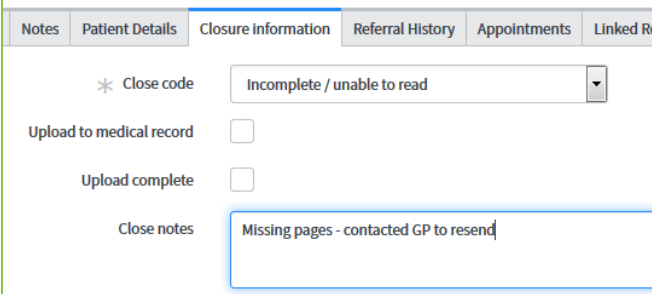

4. Click Save to confirm the changes or Save & Exit to confirm and return to the queue.

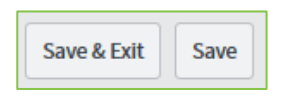

#### **Create Encounter queue**

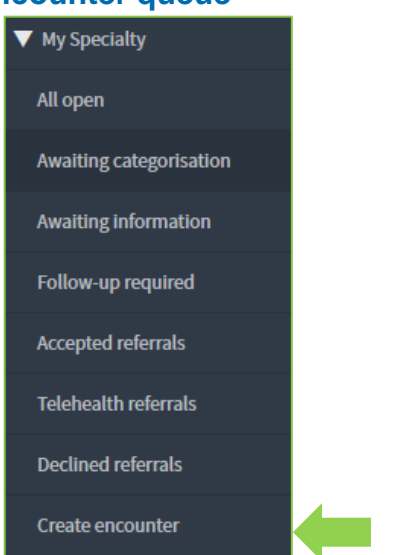

After closure all accepted referrals are to be uploaded into the patient's ieMR. To trigger the action to upload a referral to the ieMR, the patient's FIN number from the encounter MUST be entered into the ieMR ID field. **ieMRID** 

In the previous version of the system (eRefer) this field was mandatory, however this was unable to be applied in the current version.

According to business processes this field must still be completed, and referrals where this should have occurred will display on this queue until complete. Users in the specialty must ensure the FIN number is added to this field in a timely manner to ensure referrals are uploaded to the ieMR.

1. Open a referral from the queue and click the Reopen button.

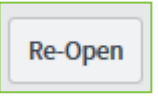

2. Add the FIN number for the patient's encounter for the referral to the ieMR ID.

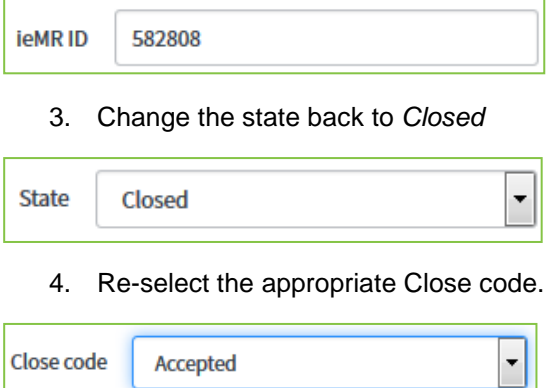

5. Click Save or Save & Exit to finalise the referral.

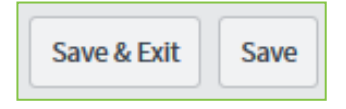

The referral will now be available to the Health Information Services team to upload to the ieMR.

#### **How to get help**

For support contact the OPD Management team by email at [LCCH.OPDManagement@health.qld.gov.au](mailto:LCCH.OPDManagement@health.qld.gov.au) or by calling 3068 1999 (select option 3).

Application and technical support can also be accessed through the IT Support Centre by calling 1800 198 175.